**SEAGATE** 

# **Seagate Media Uygulaması - iOS**

## **Hoş Geldiniz**

Media uygulaması, uyumlu kablosuz veya ağa bağlı depolama cihazlarına (NAS) kopyaladığınız medya ve belgeleri yönetmenize yardımcı olur. Mobil cihazlara yönelik bir uygulama olarak veya web tarayıcıda kullanılabilir. Evinizde veya hareket halindeyken, Media uygulamasını istediğiniz anda müzik, filmler ve fotoğrafların keyfini çıkarmak veya önemli belgeleri incelemek için kullanabilirsiniz.

Media uygulaması çok çeşitli depolama cihazlarını destekler. Bununla birlikte, depolama cihazınız Yardım bölümünde belgelenen tüm özellikleri desteklemeyebilir. Depolama cihazlarının büyük bölümünde Media uygulaması ilk kez açıldığında Başlangıç öğreticisi görüntülenir. İçeriğe erişme ve içeriğin keyfini çıkarma hakkında faydalı ipuçları öğrenebileceğiniz tura katılın.

Yazılım güncellemeleri hakkında bilgi almak, SSS'ler, nasıl yapılır videoları ve destek bilgileri için [Seagate](https://www.seagate.com/support/downloads/seagate-media/) Destek bölümüne gidin.

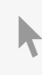

Model:

**Bu belgenin güncel çevrimiçi [sürümüne](https://www.seagate.com/tr/tr/manuals/software/sma/ios/)** erişmek için buraya tıklayın. En son içeriğin yanı sıra büyütülebilir çizimleri, kolay dolaşım ve arama yeteneğini de göreceksiniz.

### Contents

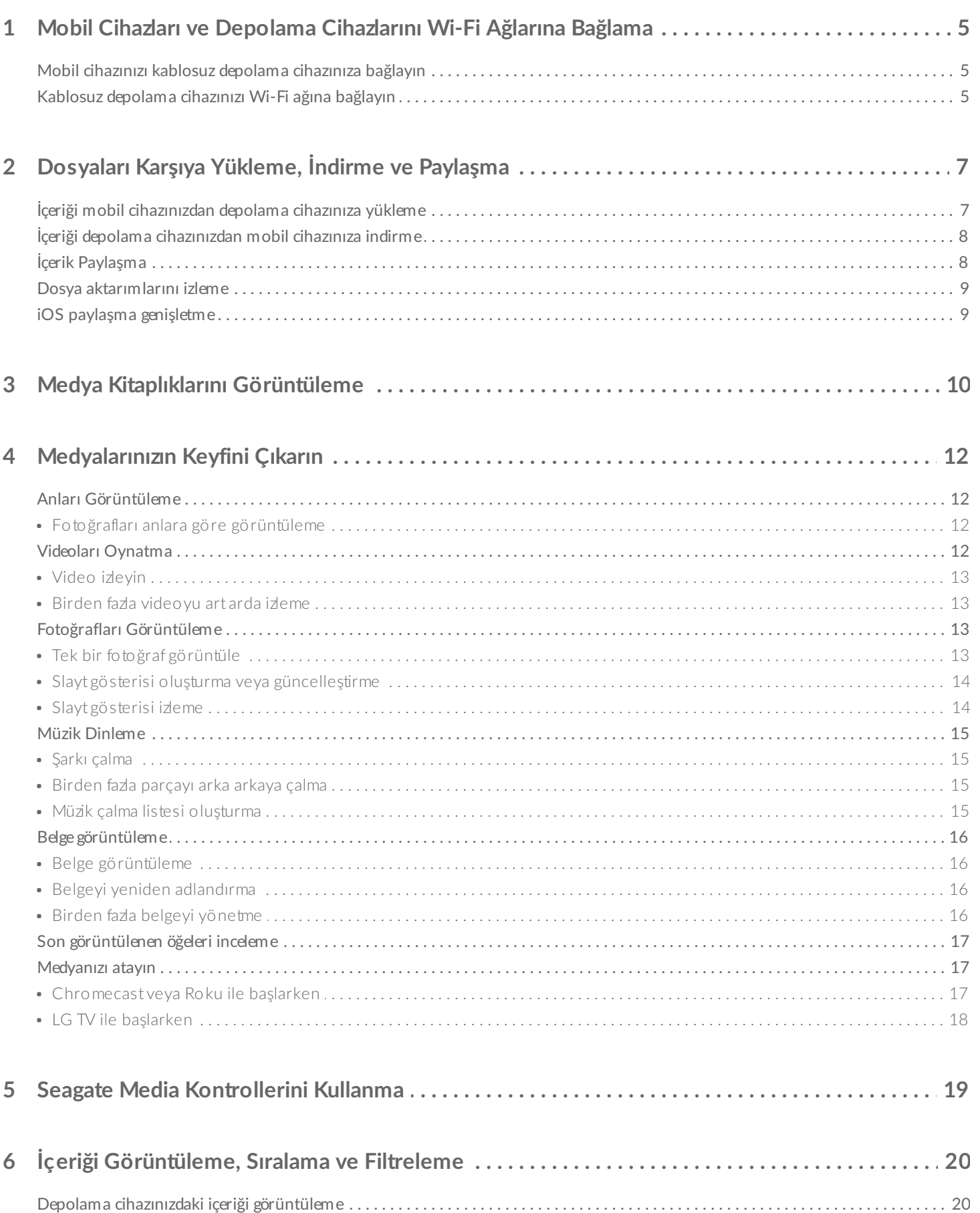

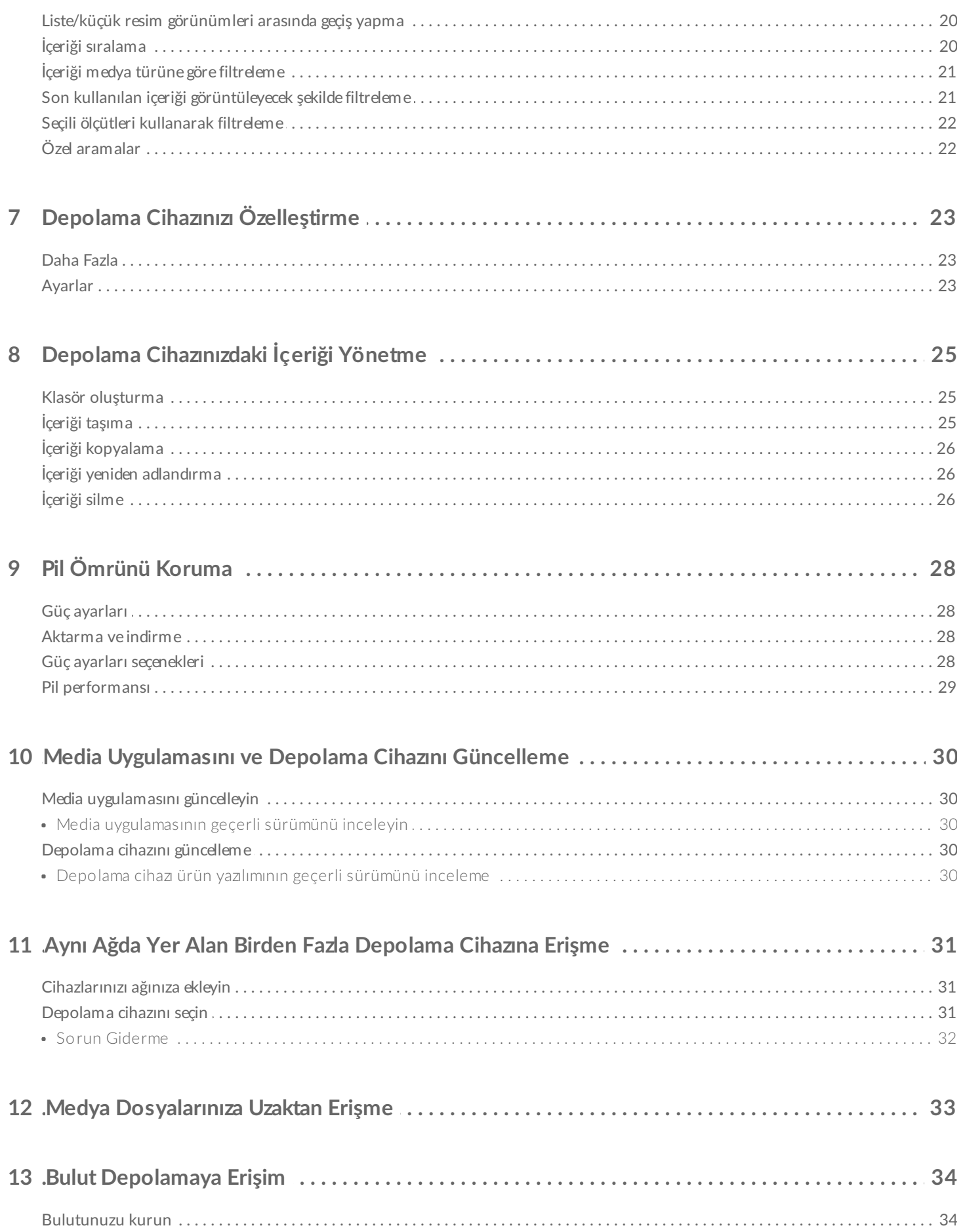

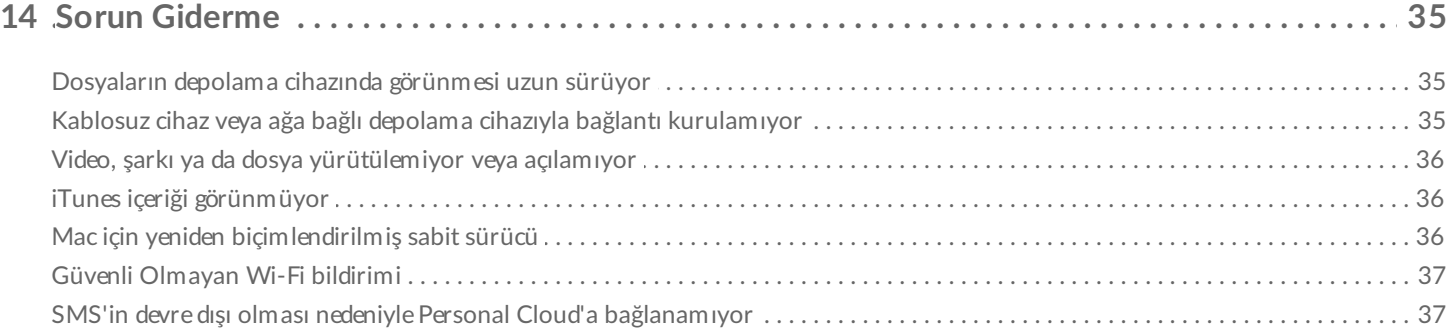

# <span id="page-4-0"></span>Mobil Cihazları ve Depolama Cihazlarını Wi-Fi Ağlarına Bağlama

Aşağıdaki yönergelerde şu konular açıklanır:

- Mobil cihazları kablosuz depolama cihazına bağlama
- Kablosuz depolama cihazını Wi-Fi ağına bağlama

**İpucu:** Mobil cihazlarınızı uyumlu ağa bağlı depolama cihazlarına (NAS) bağlamak için Media uygulamasını kullanabilirsiniz. Mobil cihaz ve NAS aynı ağa bağlı olmalıdır.

### <span id="page-4-1"></span>**Mobil cihazınızı kablosuz depolama cihazınıza bağlayın**

- 1. iOS App Store'dan ücretsiz Seagate Media [uygulamasını](https://itunes.apple.com/app/id431912202) indirin.
- 2. Kablosuz depolama cihazını açın. Wi-Fi LED'i yaklaşık bir dakika boyunca yanıp söner. Sonraki adıma geçmeden önce Wi-Fi LED'inin sabit duruma gelmesini bekleyin.
- 3. Mobil cihazınızda, **Ayarlar** simgesine **dokunun.**
- 4. **Wi-Fi** öğesine dokunun.
- 5. Wi-Fi ağları listesinden depolama cihazını seçin.
- 6. Media uygulamasını başlatın.

#### başa dön

# <span id="page-4-2"></span>**Kablosuz depolama cihazınızı Wi-Fi ağına bağlayın**

Aşağıdaki yönergelerde, mobil cihazınızın kablosuz depolama cihazınıza bağlı olduğu varsayılmaktadır.

**Not:** Depolama cihazı İnternet'e bağlandığında daha fazla pil şarjı tüketir.

- 1. Medya Kitaplıkları'nın üstünde, kablosuz depolama cihazınızla bağlantıyı gösteren uzun simgeye tıklayın.
- 2. Kablosuz ağlara bağlantı anahtarının etkin olduğundan emin olun.
- 3. Katılmak istediğiniz ağa dokunun. Seçilen Wi-Fi ağında güvenlik etkinse, parolayı girin.
- 4. İsteğe bağlı. **Bu ağa otomatik bağlan** onay kutusuna dokunun.
- 5. İsteğe bağlı. **Bu ağı güvenceye al** onay kutusuna dokunun. Bu seçenek, yetkisiz kullanıcıların ağa erişmesini

engeller.

- 6. İsteğe bağlı. **Ağa Katılın**'a dokunun. **(Not:** Kablosuz depolama cihazı bağlantısı sırasında kısa süreli bir kesinti yaşayabilirsiniz.)
- 7. Bağlantı kurulduğunda, Wi-Fi simgesi Internet erişimi olduğunu gösterecek şekilde değişir.

# <span id="page-6-0"></span>Dosyaları Karşıya Yükleme, İndirme ve Paylaşma

Kablosuz depolama cihazınıza veya ağa bağlı depolama cihazınıza bir dosya yüklediğinizde, bu dosya, dosya türüne bağlı olarak kitaplıklardan birine yerleştirilir. Videolar, Fotoğraflar, Müzik veya Belgeler. Depolama cihazınızdan mobil cihazınıza bir dosya indirildikten sonra, bu dosya işletim sistemi tarafından yönetilir. Dosyaları paylaşırken, dosyalarınızı mobil cihazınızın uygulamalarıyla paylaşırsınız.

 $\mathbf{a}^{\prime}$ 

**Not:** Kablosuz depolama cihazınıza büyük miktarda içerik aktarıyorsanız, kablosuz bağlantı kullanmak yerine cihazı doğrudan bilgisayara bağlamanız önerilir. İçeriğin depolama cihazınıza bilgisayar kullanılarak nasıl kopyalanacağını öğrenmek için depolama cihazının kullanım kılavuzunu inceleyin.

### <span id="page-6-1"></span>**İçeriği mobil cihazınızdan depolama cihazınıza yükleme**

Note: Cihazınızın film rulosuna sadece fotoğraf ve video yükleyebilirsiniz.

- 1. Gezinti çubuğundaki Libraries and Folders (Kitaplıklar ve Klasörler) içerik menüsüne ( $\equiv$ ) dokunun. Mobil cihazınızı seçin.
- 2. Yüklemek istediğiniz içeriğin bulunduğu klasöre dokunun. Örneğin, **Media Library** (Medya Kitaplığı) öğesine ve ardından **Camera Roll** (Film Rulosu) öğesine dokunun.
- 3. Gezinti çubuğunda Düzenle simgesine ( ) dokunun. Küçük ekranlı cihazlarda Düzenle seçeneğini

görebilmeniz için Daha fazla simgesine (  $\bullet\bullet\bullet$  ) dokunmanız gerekebilir.

- 4. Yüklemek istediğiniz öğelere dokunun. Seçtiğiniz her öğede, bir onay işareti görünür.
	- Tek bir öğenin seçimini kaldırmak için öğeye dokunun.
	- Görüntüdeki dosyaların tümünü seçmek için sol üstteki **Öğe Seç** öğesine dokunun ve ardından **Tümünü Seç** öğesine dokunun. Tüm seçimleri kaldırmak için **Tümünün Seçimini Kaldır** öğesine dokunun.
- 5. Gezinti çubuğunda **Actions** (Eylemler) öğesine dokunun.
- 6. **Karşıya Yükle** öğesine dokunun.

**Not:** Karşıya yüklenen dosyalar medya kitaplıklarında veya cihaz klasöründe görüntülenebilir. Klasörü görüntülemek için **Kitaplıklar ve Klasörler** öğesine ( ) gidin ve öğesine dokunun

(Burada , depolama cihazınızın adıdır. Örneğin, LaCie Fuel veya Seagate Wireless). Cihaz klasörüne dokunun. Örneğin, **Tablet**. Yüklenen dosyaları görüntülemek için alt klasörlere gözatın.

#### başa dön

of

### <span id="page-7-0"></span>**İçeriği depolama cihazınızdan mobil cihazınıza indirme**

- 1. Gezinti çubuğundaki Libraries and Folders (Kitaplıklar ve Klasörler) içerik menüsüne ( $\equiv$ ) dokunun. Bir kitaplık (örneğin, Videolar veya Fotoğraflar) seçin.
- 2. Gezinti çubuğunda Düzenle simgesine (  $\oslash$  ) dokunun. Küçük ekranlı cihazlarda Düzenle seçeneğini

görebilmeniz için Daha fazla simgesine (  $\bullet\bullet\bullet$  ) dokunmanız gerekebilir.

- 3. Mobil cihazınıza indirmek istediğiniz öğelere dokunun. Seçtiğiniz her öğede, bir onay işareti görünür.
	- Tek bir öğenin seçimini kaldırmak için öğeye dokunun.
	- Görüntüdeki dosyaların tümünü seçmek için sol üstteki **Öğe Seç** öğesine dokunun ve ardından **Tümünü Seç** öğesine dokunun. Tüm seçimleri kaldırmak için **Tümünün Seçimini Kaldır** öğesine dokunun.
- 4. Gezinti çubuğunda **Actions** (Eylemler) öğesine dokunun.
- 5. **İndir** öğesine dokunun.

#### başa dön

### <span id="page-7-1"></span>**İçerik Paylaşma**

- 1. En soldaki **Kitaplıklar ve Klasörler** içerik menüsüne ( ) dokunun. Bir kitaplık (örneğin, Videolar veya Fotoğraflar) seçin.
- 2. Gezinti çubuğunda Düzenle simgesine ( ) dokunun. Küçük ekranlı cihazlarda Düzenle seçeneğini görebilmeniz için Daha fazla simgesine (  $\bullet\bullet\bullet$  ) dokunmanız gerekebilir.
- 3. Paylaşmak istediğiniz öğelere dokunun. Seçtiğiniz her öğede, bir onay işareti görünür.
	- Tek bir öğenin seçimini kaldırmak için öğeye dokunun.
	- Görüntüdeki dosyaların tümünü seçmek için sol üstteki **Öğe Seç** öğesine dokunun ve ardından **Tümünü Seç** öğesine dokunun. Tüm seçimleri kaldırmak için **Tümünün Seçimini Kaldır** öğesine dokunun.
- 4. Gezinti çubuğunda **Actions** (Eylemler) öğesine dokunun.
- 5. **Paylaş** simgesine dokunun.
- 6. (İsteğe bağlı) Dosyayı paylaşılmadan önce indirin.
	- Dosya paylaşılmaya hazır olduğunda Media uygulaması bir bildirim görüntüler. Dosyayı paylaşmak için **Dosyayı Paylaş** bildirimine dokunun.

### <span id="page-8-0"></span>**Dosya aktarımlarını izleme**

Karşıya yüklenen ve indirilen dosyaların ilerleyişini Görevler ekranında izleyebilirsiniz.

- 1. Giriş sayfasında, sol köşedeki **Kitaplıklar ve Klasörler** ( ) öğesine dokunun. Soldaki seçim çekmecesinde kitaplığınızı (ör. Videolar veya Fotoğraflar) seçin.
- 2. Gezinti çubuğunda Düzenle simgesine ( ⊘ ) dokunun. Küçük ekranlı cihazlarda Düzenle seçeneğini görebilmeniz için Daha fazla simgesine (  $\bullet \bullet \bullet$  ) dokunmanız gerekebilir.
- 3. Aktarmak istediğiniz öğelere dokunun. Seçtiğiniz her öğede bir onay işareti görünür.
- 4. **Eylemler** öğesine dokunun ve **İndir** ya da **Karşıya Yükle** seçeneğini belirtin.
- 5. İndirmeler/karşıya yüklemeler sürerken, Bildirimler simgesine  $(\bigcap)$  dokunun.
- 6. **İndirmeler** veya **Yüklemeler** öğesine dokunun. Görevler ekranı bir ilerleme çubuğuyla aktarım etkinliklerinizi görüntüler.

#### başa dön

## <span id="page-8-1"></span>**iOS paylaşma genişletme**

iOS'in en yeni versiyonu uygulamalar arasında dosyaların paylaşılmasını desteklemektedir. Aşağıdaki talimatlar, iOS Photos için Seagate Media uygulamasını etkinleştirmek için gereken adımları sağlar. Dosyaları, Seagate Media ile paylaşabilecek diğer uygulamalara yönelik talimatları kullanabilirsiniz.

- 1. iOS cihazınızdaki Photos uygulamasını başlatın ve karşıya yüklemek istediğiniz resimleri bulun.
- 2. Ekranın sağ üst kısmındaki **Seç** düğmesine dokunun ve karşıya yüklemek istediğiniz resimleri seçin.
- 3. Ekranınızın sol üst kısmındaki Paylaş simgesine tıklayın ve ve ardından Seagate Media öğesini seçin. Uygulama listesinde Seagate Media öğesini göremezseniz, Daha Fazla öğesine tıklayın ve kaydırıcısına dokunarak **Seagate Media** öğesini etkinleştirin.

**Not:** Uygulama listesinde Seagate Media öğesini görebilmek için depolama cihazınızın iOS cihazınıza bağlı olması gerekmektedir.

- 4. **Farklı Bir Klasör Seç** öğesine dokunun ve içerik için klasör seçimi yapın. Veriler için ayrı bir klasör de oluşturabilirsiniz.
- 5. Sağ üstteki **Kaydet** düğmesine dokunun.

# <span id="page-9-0"></span>Medya Kitaplıklarını Görüntüleme

Depolama cihazınızda bulunanların yanı sıra mobil cihazınızda bulunan medya kitaplıkları ve klasörlerini de görüntüleyebilirsiniz.

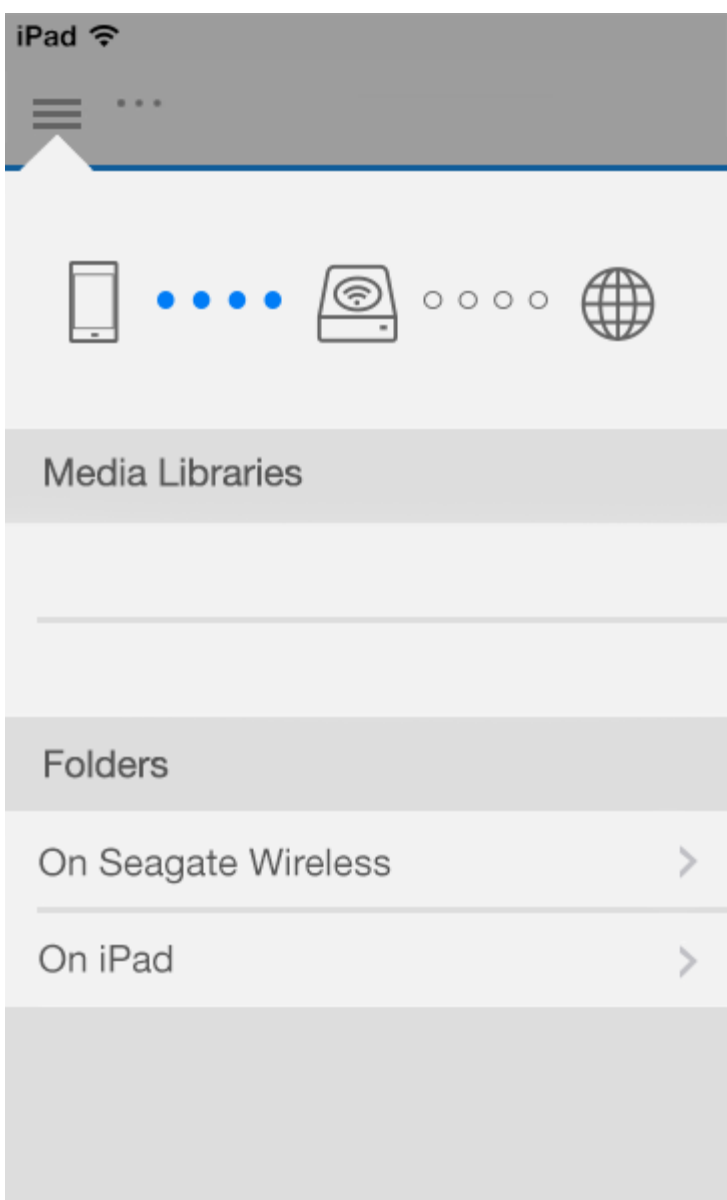

- 1. ( $\equiv$ ) simgesine dokunarak **Kitaplıklar ve Klasörler** menüsüne erişin.
- 2. **Klasörler** öğesinde, depolama cihazınızı veya mobil cihazınızı seçin.
- 3. **Medya Kitaplıkları** öğesinde, kitaplığı açmak ve içeriğini araştırmak için görünüme dokunun.

# <span id="page-11-4"></span><span id="page-11-0"></span>Medyalarınızın Keyfini Çıkarın

Medya kitaplığınızı, Media uygulaması veya bir web tarayıcısı kullanarak görebilirsiniz. Media uygulaması, tablet veya akıllı telefon kullanırken özellikle önerilen bir uygulamadır.

**Web erişimi ipucu**: Tarayıcı kullanarak medya kitaplığınıza erişmek için, depolama cihazınızın Wi-Fi bağlantısına bağlanın ve URL adresini yazın. Genellikle, URL **www.ürünadı.com** şeklindedir. Burada "**ürünadı**" yerine depolama cihazınızın adını yazın. Kesin URL bilgisi için cihazınızın kullanıcı kılavuzuna bakın.

- Anları [Görüntüleme](#page-11-4)
- [Videoları](#page-11-4) Oynatma
- Fotoğrafları [Görüntüleme](#page-11-4)
- Müzik [Dinleme](#page-11-4)
- Belge [Görüntüleme](#page-11-4)
- Son [görüntülenen](#page-11-4) öğeleri görüntüleme
- [Medyanızı](#page-11-4) atayın

## <span id="page-11-1"></span>**Anları Görüntüleme**

Anlar kitaplığı, fotoğrafları benzersiz bir konum ve tarihe sahip gruplar halinde düzenler. Bir an, 7 günlük bir ada tatilini içerebilir. Fotoğraflar iki farklı konumda çekildiyse belirli bir güne ait iki anınız da olabilir.

### <span id="page-11-2"></span>**Fotoğrafları anlara göre görüntüleme**

- 1. Gezinti çubuğundaki Libraries and Folders (Kitaplıklar ve Klasörler) içerik menüsüne (= dokunun.
- 2. **Moments** (Anlar) öğesine dokunun.
- 3. Farklı an gruplandırmalarını görüntülemek için kaydırın.
- 4. Görüntülemek istediğiniz fotoğrafa dokunun.
- 5. Fotoğraf ekranda görüntülenir. Tam ekran görünümünden çıkmak için fotoğrafa dokunun ve gezinti çubuğundaki **Done** (Bitti) öğesine dokunun.

başa dön

## <span id="page-11-3"></span>**Videoları Oynatma**

### <span id="page-12-0"></span>**Video izleyin**

- 1. Gezinti çubuğundaki Libraries and Folders (Kitaplıklar ve Klasörler) içerik menüsüne (= dokunun.
- 2. **Videos** (Videolar) öğesine dokunun.
- 3. Oynatmak istediğiniz videoya dokunun. Otomatik olarak bir video oynatma penceresi açılır ve bu pencerede videonun başına dönebilir, videoyu duraklatabilir/oynatabilir ya da videonun sonuna gidebilirsiniz.
- 4. Müzik oynatma penceresinden çıkmak için **Done** (Bitti) öğesine dokunun.

**İpucu:** Video, Desteklenmeyen Dosya simgesiyle ( ) işaretlenmişse mobil cihazınızla uyumlu olmayabilir. Üçüncü taraf oynatıcılarla ilgili bilgi için Seagate [Desteği](http://www.seagate.com/support/)'ni ziyaret edin.<br>The olmayabilir. Üçüncü taraf oynatıcılarla ilgili bilgi için Seagate Desteği'ni ziyaret edin.

### <span id="page-12-1"></span>**Birden fazla videoyu art arda izleme**

- 1. Gezinti çubuğundaki Libraries and Folders (Kitaplıklar ve Klasörler) içerik menüsüne (= dokunun.
- 2. **Videos** (Videolar) öğesine dokunun.
- 3. Gezinti çubuğunda Düzenle simgesine ( ) dokunun. Küçük ekranlı cihazlarda Düzenle seçeneğini

görebilmeniz için Daha fazla simgesine (  $\bullet \bullet \bullet$  ) dokunmanız gerekebilir.

**İpucu:** Seçim moduna geçmek için ekrana uzun süre dokunun.

- 4. İzlemek istediğiniz videolara dokunun. Seçilen videolarda bir onay işareti görüntülenir. Oynatma durdurulana kadar videolar döngü halinde oynatılır.
	- Tek bir öğenin seçimini kaldırmak için öğeye dokunun.
	- Görüntüdeki tüm öğeleri seçmek için sol üstteki **Select Items** (Öğe Seç) öğesine dokunun ve **Select All** (Tümünü Seç) öğesine dokunun. Tüm seçimleri kaldırmak için **Deselect All** (Tümünün Seçimini Kaldır) öğesine dokunun.
- 5. Gezinti çubuğunda **Actions** (Eylemler) öğesine dokunun ve ardından **Play** (Oynat) öğesini seçin.

#### başa dön

## <span id="page-12-2"></span>**Fotoğrafları Görüntüleme**

### <span id="page-12-3"></span>**Tek bir fotoğraf görüntüle**

- 1. Gezinti çubuğundaki Libraries and Folders (Kitaplıklar ve Klasörler) içerik menüsüne (= dokunun.
- 2. **Photos** (Fotoğraflar) öğesine dokunun.
- 3. Görüntülemek istediğiniz fotoğrafa dokunun.
- 4. Fotoğraf ekranda görüntülenir. Tam ekran görünümünden çıkmak için fotoğrafa dokunun ve gezinti çubuğundaki **Done** (Bitti) öğesine dokunun.

### <span id="page-13-0"></span>**Slayt** gösterisi oluşturma veya güncelleştirme

- 1. Gezinti çubuğundaki **Libraries and Folders** (Kitaplıklar ve Klasörler) içerik menüsüne ( ) dokunun.
- 2. **Photos** (Fotoğraflar) öğesine dokunun.
- 3. Gezinti çubuğunda Düzenle simgesine ( ) dokunun. Küçük ekranlı cihazlarda Düzenle seçeneğini görebilmeniz için Daha fazla simgesine (  $\bullet\bullet\bullet$  ) dokunmanız gerekebilir.
- 4. Slayt gösterisine eklemek istediğiniz fotoğraflara dokunun. Seçilen fotoğraflarda bir onay işareti görüntülenir. Fotoğraflar slayt gösterisine seçim sırasına göre eklenir.
	- Tek bir öğenin seçimini kaldırmak için öğeye dokunun.
	- Görüntüdeki tüm öğeleri seçmek için önce sol üstteki **Öğe Seç** öğesine ve ardından **Tümünü Seç** öğesine dokunun. Tüm seçimleri kaldırmak için **Tümünün Seçimini Kaldır** öğesine dokunun.
- 5. Gezinti çubuğunda **Actions** (Eylemler) öğesine ve ardından **New Slideshow** (Yeni Slayt Gösterisi) öğesine dokunun.
- 6. Aşağıdakilerden birini seçin:
	- **Add to an existing slideshow** (Var olan bir slayt gösterisine ekle). Bir slayt gösterisi seçmeniz istenir.
	- **Save as a new slideshow** (Yeni bir slayt gösterisi olarak kaydet). Slayt gösterisi için yeni bir ad girmeniz istenir.

### <span id="page-13-1"></span>**Slayt gösterisi izleme**

- 1. Gezinti çubuğundaki **Libraries and Folders** (Kitaplıklar ve Klasörler) içerik menüsüne ( ) dokunun.
- 2. **Photos** (Fotoğraflar) öğesine dokunun.
- 3. Gezinti çubuğunda Düzenle simgesine (  $\oslash$  ) dokunun. Küçük ekranlı cihazlarda Düzenle seçeneğini

görebilmeniz için Daha fazla simgesine (  $\bullet \bullet \bullet$  ) dokunmanız gerekebilir.

- 4. Görüntülemek istediğiniz fotoğraflara dokunun. Seçilen fotoğraflarda bir onay işareti görüntülenir. Fotoğraflar seçildikleri sırada görüntülenir ve oynatma durdurulana kadar döngü halinde görüntülenmeye devam eder.
	- Tek bir öğenin seçimini kaldırmak için öğeye dokunun.
	- Görüntüdeki tüm öğeleri seçmek için önce sol üstteki **Öğe Seç** öğesine ve ardından **Tümünü Seç** öğesine dokunun. Tüm seçimleri kaldırmak için **Tümünün Seçimini Kaldır** öğesine dokunun.
- 5. Gezinti çubuğunda **Actions** (Eylemler) öğesine ve ardından **Play** (Oynat) öğesine dokunun. Slayt gösterisi başlar.
- 6. Slayt gösterisi seçeneklerini incelemek için slayt gösterisi başladığında bir fotoğrafa dokunun ve ardından gezinti çubuğundaki Slayt Gösterisi simgesine dokunun.
- 7. Şu slayt gösterisi seçeneklerinden birini belirleyin: Geçişler, Slayt zamanlaması, Müzik, Fotoğraf döngüsü ve Karışık gösterme.
- 8. Slayt gösterisine yeni ayarlarla devam etmek için **Start Slideshow** (Slayt Gösterisini Başlat) öğesine dokunun.
- 9. Slayt gösterisinden çıkmak için bir fotoğrafa dokunun ve gezinti çubuğundaki **Done** (Bitti) öğesine dokunun.

# <span id="page-14-0"></span>**Müzik Dinleme**

### <span id="page-14-1"></span>**Şarkı çalma**

- 1. Gezinti çubuğundaki **Libraries and Folders** (Kitaplıklar ve Klasörler) içerik menüsüne ( ) dokunun.
- 2. **Music** (Müzik) öğesine dokunun.
- 3. Çalmak istediğiniz şarkıya dokunun. Otomatik olarak açılan müzik çalma penceresi parça süresini görüntüler.

Müzik çalma penceresi müziğin nasıl çalınacağını kontrol etmenize olanak sağlar: Parçanın başına dön, duraklat/oynat, geçerli parçayı geç, sürekli çalma (dairesel oklar) veya rastgele çalma (bağlantılı oklar).

Müzik çalma penceresinden çıkmak için, uygulama ekranının dışına dokunun; iPhone ve iPod'larda **Bitti** simgesine dokunun. Müzik, pencere görüntülenmediğinde de çalmaya devam eder. Müzik penceresini tekrar görüntülemek için, aşağıdakilerden birini deneyin:

- Çalınmakta olan şarkıya dokunun
- Başka bir şarkıya dokunun
- **Daha Fazla** menüsünden (  $\bullet$  me ) müzik çalara erişme

### <span id="page-14-2"></span>**Birden fazla parçayı arka arkaya çalma**

- 1. Gezinti çubuğundaki **Libraries and Folders** (Kitaplıklar ve Klasörler) içerik menüsüne ( ) dokunun.
- 2. **Music** (Müzik) öğesine dokunun.
- 3. Gezinti çubuğunda Düzenle simgesine (  $\oslash$  ) dokunun. Küçük ekranlı cihazlarda Düzenle seçeneğini

görebilmeniz için Daha fazla simgesine (  $\sqrt{ }$  e  $\sqrt{ }$ ) dokunmanız gerekebilir.

- 4. Çalmak istediğiniz parçalara dokunun. Seçilen parçalarda bir onay işareti görüntülenir. Parçalar seçildikleri sırada çalınır ve çalma durdurulana kadar döngü halinde devam eder.
	- Tek bir öğenin seçimini kaldırmak için öğeye dokunun.
	- Görüntüdeki tüm öğeleri seçmek için önce sol üstteki **Öğe Seç** öğesine ve ardından **Tümünü Seç** öğesine dokunun. Tüm seçimleri kaldırmak için **Tümünün Seçimini Kaldır** öğesine dokunun.
- 5. Gezinti çubuğundaki **Actions** (Eylemler) öğesine ve ardından **Play** (Oynat) öğesine dokunun.

#### başa dön

### <span id="page-14-3"></span>**Müzik çalma listesi oluşturma**

- 1. Gezinti çubuğundaki **Libraries and Folders** (Kitaplıklar ve Klasörler) içerik menüsüne ( ) dokunun.
- 2. **Music** (Müzik) öğesine dokunun.
- 3. Gezinti çubuğunda Düzenle simgesine ( ⊘ ) dokunun. Küçük ekranlı cihazlarda Düzenle seçeneğini

görebilmeniz için Daha fazla simgesine (  $\bullet \bullet \bullet$  ) dokunmanız gerekebilir.

4. Çalma listesine eklemek istediğiniz parçalara dokunun. Seçilen parçalarda bir onay işareti görüntülenir.

Parçalar slayt gösterisine seçim sırasına göre eklenir.

- Tek bir öğenin seçimini kaldırmak için öğeye dokunun.
- Görüntüdeki tüm öğeleri seçmek için önce sol üstteki **Öğe Seç** öğesine ve ardından **Tümünü Seç** öğesine dokunun. Tüm seçimleri kaldırmak için **Tümünün Seçimini Kaldır** öğesine dokunun.
- 5. Gezinti çubuğunda **Actions** (Eylemler) öğesine ve ardından **New playlist** (Yeni çalma listesi) öğesine dokunun.
- 6. Aşağıdakiler birini seçin:
	- **Add to existing playlist** (Mevcut çalma listesine ekle). Bir çalma listesi seçmeniz istenir.
	- **Save as new playlist** (Yeni çalma listesi olarak kaydet). Çalma listesi için yeni bir ad girmeniz istenir.

#### başa dön

# <span id="page-15-0"></span>**Belge görüntüleme**

### <span id="page-15-1"></span>**Belge görüntüleme**

- 1. Gezinti çubuğundaki Libraries and Folders (Kitaplıklar ve Klasörler) içerik menüsüne (= dokunun.
- 2. **Documents** (Belgeler) öğesine dokunun.
- 3. Görüntülemek istediğiniz belgeye dokunun.
- 4. Belgeyi görüntülemek için uygulama seçin.

### <span id="page-15-2"></span>**Belgeyi yeniden adlandırma**

Not: Tek bir belgeyi yeniden adlandırabilirsiniz. Birden fazla belge seçerseniz, yeniden adlandırma eylemi kullanılamaz.

- 1. Gezinti çubuğundaki Libraries and Folders (Kitaplıklar ve Klasörler) içerik menüsüne (= dokunun.
- 2. **Documents** (Belgeler) öğesini seçin.
- 3. Gezinti çubuğunda Düzenle simgesine ( <a> ) dokunun. Küçük ekranlı cihazlarda Düzenle seçeneğini

görebilmeniz için Daha fazla simgesine (  $\bullet\bullet\bullet$  ) dokunmanız gerekebilir.

- 4. Yeniden adlandırmak istediğiniz belgeye dokunun. Seçilen belgede bir onay işareti görünür.
	- Tek bir öğenin seçimini kaldırmak için öğeye dokunun.
- 5. Gezinti çubuğunda **Actions** (Eylemler) öğesine ve ardından **Rename** (Yeniden Adlandır) öğesine dokunun.
- 6. Yeni adı girin ve **Onayla** öğesine dokunun.

#### başa dön

### <span id="page-15-3"></span>**Birden fazla belgeyi yönetme**

Aşağıdaki eylemleri uygulayabilirsiniz:

 $\bullet$  indir

- Silme (**Not:** Dosya veya klasörün silinmesi depolama cihazından kalıcı olarak kaldırılmasına neden olur.)
- 1. Gezinti çubuğundaki **Libraries and Folders** (Kitaplıklar ve Klasörler) içerik menüsüne ( ) dokunun.
- 2. **Documents** (Belgeler) öğesine dokunun.
- 3. Gezinti çubuğunda Düzenle simgesine ( ) dokunun. Küçük ekranlı cihazlarda Düzenle seçeneğini görebilmeniz için Daha fazla simgesine (  $\bullet \bullet \bullet$  ) dokunmanız gerekebilir.
- 4. Yönetmek istediğiniz belgelere dokunun. Seçilen belgelerde bir onay işareti görünür.
	- Tek bir öğenin seçimini kaldırmak için öğeye dokunun.
	- Görüntüdeki tüm öğeleri seçmek için önce sol üstteki **Öğe Seç** öğesine ve ardından **Tümünü Seç** öğesine dokunun. Tüm seçimleri kaldırmak için **Tümünün Seçimini Kaldır** öğesine dokunun.
- 5. Gezinti çubuğunda **Actions** (Eylemler) öğesine ve ardından **Download** (İndir) veya **Delete** (Sil) öğesine dokunun.

#### başa dön

# <span id="page-16-0"></span>**Son görüntülenen öğeleri inceleme**

- 1. Gezinti çubuğundaki **Libraries and Folders** (Kitaplıklar ve Klasörler) içerik menüsüne ( ) dokunun.
- 2. **Recent** (En Son) öğesine dokunun.
- 3. Varsayılan olarak, Recent Videos (Son Videolar) görüntülenir. Oynatmak istediğiniz videoya dokunun.
- 4. Başka bir kitaplık (örneğin, Fotoğraflar veya Müzik) seçmek için gezinti çubuğundaki Filtre simgesine ( $\vee$ ) dokunun.
- 5. Görüntülemek istediğiniz kitaplığa dokunun.

#### başa dön

## <span id="page-16-1"></span>**Medyanızı atayın**

Medyanızı kablosuz cihazınızdan büyük ekrana atayın. Seagate Media, artık Google Chromecast, LG TV 2012 ve 2013 modelleri, webOS'ye sahip LG TV ve Roku ile uyumludur. Seagate kablosuz cihazınızdan bu cihazlara medya atama sayesinde, filmler, TV şovları, müzik, fotoğraf vb. içeriğin keyfini televizyonunuzda çıkarabilirsiniz.

Yürütmeyi kesintiye uğratmadan, mobil cihazda birden fazla görev gerçekleştirebilirsiniz. Örneğin, ilk videoyu televizyonunuza atarken, ikinci bir videoyu arayabilirsiniz. Bazı Atama cihazları mobil cihazınızdan oynatma, durdurma, arama yapmanıza ve ses düzeyini kontrol etmenize olanak tanır.

### <span id="page-16-2"></span>**Chromecast veya Roku ile başlarken**

1. Televizyonunuzda ve Wi-Fi ağınızda Chromecast/Roku uygulamasını üreticinin yönergelerine göre

yapılandırın.

- 2. Taşınabilir cihazınızda Seagate Media uygulamasını başlatın.
- 3. Seagate Media uyumlu depolama cihazınıza bağlanın.
- 4. Depolama cihazının Chromecast/Roku ile aynı ağa bağlı olduğunu doğrulayın.
- 5. Atama simgesine  $(\Box)$  dokunun.
- 6. Bir atama cihazı (Chromecast veya Roku) seçin.
- 7. Atamaya başlamak için bir video, fotoğraf veya müzik parçası seçin.

[Chromecast](http://www.google.com/intl/en/chrome/devices/chromecast/) ve [Roku](http://www.roku.com) ile ilgili daha fazla bilgi için üreticilerin web sitelerini ziyaret edin.

#### başa dön

### <span id="page-17-0"></span>**LG TV ile başlarken**

- 1. LG TV'nizi açın.
- 2. LG TV'nizi Wi-Fi ağınıza bağlayın.
- 3. Taşınabilir cihazınızda Seagate Media uygulamasını başlatın.
- 4. Seagate Media uyumlu depolama cihazınıza bağlanın.
- 5. Depolama cihazının LG TV ile aynı ağa bağlı olduğunu doğrulayın.
- 6. Atama simgesine  $\left(\sum\right)$  dokunun.
- 7. LG TV'nizi seçin.
- 8. Atamaya başlamak için bir video, fotoğraf veya müzik parçası seçin.

# <span id="page-18-0"></span>Seagate Media Kontrollerini Kullanma

**Not:** Media uygulaması kontrolleri mobil cihazınıza bağlıdır. Daha küçük ekranlı mobil cihazların  $k$ ontrolleri **Daha Fazla** (  $\text{max}$  ) kısmında yer alabilir.

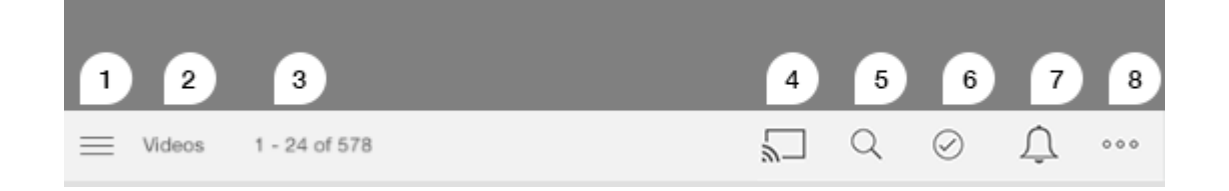

- 1. Medya Kitaplıkları veya Klasör görünümünü seçmek için dokunun.
	- **Medya Kitaplıkları**: Video, fotoğraf, müzik ve belgelerinize erişin.
	- **Klasörler**: İçeriğinizin kaynağını seçin: mobil cihazınız veya depolama cihazınız
- 2. Seçili medya kitaplığı.
- 3. Sayfadaki dosya sayısı ve kitaplıktaki toplam dosya sayısı.
- 4. Medya yayınlamak için bir cihaz seçmek üzere simgeye dokunun.
- 5. **Ara** öğesini açmak için dokunun.
- 6. Öğeleri seçmek için dokunun.
- 7. Tüm bildirimleri görmek için dokunun. Bildirimler size yeni özellikler hakkında bilgi verir ve ayarlamaya yardımcı olur. Depolama cihazınızda bir sorun oluştuğunda (örneğin, düşük pil) uyarılar görüntülenir.
- 8. (  $\bullet\bullet$ ) öğesine dokunarak şu ek seçenekleri görüntüleyebilirsiniz: Düzenle, Ara (eylem çubuğunda mevcut

olmadığında), Dosya Aç (diğer uygulamalardan dosya açma), Sıralama ölçütü, Görünümler ve Ayarlar.

# <span id="page-19-0"></span>İçeriği Görüntüleme, Sıralama ve Filtreleme

Medya uygulaması, içeriğinizi sıralama, görüntüleme ve filtreleme seçenekleri sunar.

# <span id="page-19-1"></span>**Depolama cihazınızdaki içeriği görüntüleme**

Cihazınızda depolanan klasörleri ve dosyaları görüntüleme

- 1. Gezinti çubuğundaki Libraries and Folders (Kitaplıklar ve Klasörler) içerik menüsüne ( $\equiv$ ) dokunun.
- 2. Klasörler bölümünde depolama cihazına dokunun.
- 3. Görüntülenen medya türünü filtrelemek için gezinti çubuğunda Açılan Liste Oku simgesine ( v ) dokunun ve görüntülemek istediğiniz içerik türünü seçin:
	- **Tümü**
	- **Videolar**
	- **Fotoğraflar**
	- **Müzik**
	- **Belgeler**

#### başa dön

## <span id="page-19-2"></span>**Liste/küçük resim görünümleri arasında geçiş yapma**

Dosyalar bir liste halinde ya da döşeli küçük resimler halinde görüntülenebilir.

1. Daha Fazla menüsüne ( ) dokunun ve görünümünüzü değiştirmek için **List** (Liste) veya **Thumbnails** (Küçük Resimler) öğesini seçin.

#### başa dön

# <span id="page-19-3"></span>**İçeriği sıralama**

Dosyaların ekranda sıralanma ölçütünü seçin.

- 1. Daha Fazla simgesine ( ) dokunun ve sonra **Sıralama ölçütü**'nü seçin.
- 2. Sıralama ölçütünüzü seçin:
	- **Başlık**
	- **Tarih**
- **Boyut**
- **Tür**

#### başa dön

# <span id="page-20-0"></span>**İçeriği medya türüne göre filtreleme**

Gördüğünüz içeriği medya türüne göre filtreleyin.

- 1. Libraries and Folders (Kitaplıklar ve Klasörler) içerik menüsüne ( $\equiv$ ) dokunun.
- 2. Media Libraries (Medya Kitaplıkları) bölümünde şunlardan birini seçin: **Moments (Anlar)**, **Videos (Videolar)**, **Photos (Fotoğraflar)**, **Music (Müzik)** veya **Documents (Belgeler)**.

Videolar, Fotoğraflar ve Müzik kitaplıklarında ekranın üst kısmında ek filtreler görünür. Bu filtreler hangi kitaplığın görüntülendiğine göre değişiklik gösterir.

- **Videos (Videolar):** Albums (Albümler), Genres (Tarzlar), Years (Yıllar), Home Videos (Ev Videoları)
- **Fotoğraflar:** Albümler, Çekildiği Tarih, Slayt Gösterileri
- **Müzik:** Albümler, Sanatçılar, Tarzlar ve Çalma Listeleri

#### başa dön

### <span id="page-20-1"></span>**Son kullanılan içeriği görüntüleyecek şekilde filtreleme**

İçerikleri son eklenen dosyaları görüntüleyecek şekilde filtreleyin.

- 1. Libraries and Folders (Kitaplıklar ve Klasörler) içerik menüsüne ( $\equiv$ ) dokunun ve Recent (En son) öğesini seçin.
- 2. Görüntülenen son içerik türünü filtrelemek için gezinti çubuğunda Açılan Liste Oku simgesine ( $\vee$ )

dokunun ve görüntülemek istediğiniz son içerik türünü seçin:

- **Videolar**
- **Fotoğraflar**
- **Müzik**
- **Belgeler**

#### başa dön

# <span id="page-20-2"></span>**Seçili ölçütleri kullanarak filtreleme**

İçerikleri kendi seçtiğiniz ölçütleri kullanarak filtreleyin ve sıralayın.

- 1. Libraries and Folders (Kitaplıklar ve Klasörler) içerik menüsüne ( $=$ ) dokunun ve şu medya kitaplıklarından birini seçin: **Moments (Anlar)**, **Videos (Videolar)**, **Photos (Fotoğraflar)**, **Music (Müzik)** veya **Documents (Belgeler)**.
- 2. Gezinti çubuğunda Daha Fazla simgesine (<sub>1998</sub>) dokunun ve sonra **Filtrele** seçeneğini belirleyin.
- 3. Bir meta veri kategorisine dokunun. Kategoriler, görüntülediğiniz içerik türüne göre değişiklik gösterir:
	- **Anlar:** Kamera Markası, Kamera Modeli, Oluşturulma Tarihi, Uzantı, Tür
	- **Videolar:** Kamera Markası, Kamera Modeli, Oluşturulma Tarihi, Uzantı, Tarz, Mevsim, Yıl
	- **Fotoğraflar:** Kamera Markası, Kamera Modeli, Oluşturulma Tarihi, F-durağı, Odak Uzaklığı, Yıl
	- **Müzik:** Sanatçı, Uzantı, Tarz, Yıl
	- **Belgeler:** Creation Date (Oluşturma Tarihi), Extension (Uzantı), Keywords (Anahtar Sözcükler), Modification Date (Değiştirme Tarihi)
- 4. Filtreleme ölçütlerini dokunarak seçin ve ardından **Done** (Bitti) öğesine dokunun.

#### başa dön

# <span id="page-21-0"></span>**Özel aramalar**

Özel anahtar sözcüklerle dosyalarda arama yaparak içerikleri filtreleme.

1. Libraries and Folders (Kitaplıklar ve Klasörler) içerik menüsüne ( $\equiv$ ) dokunun ve şu medya

kitaplıklarından birini seçin: **Moments (Anlar)**, **Videos (Videolar)**, **Photos (Fotoğraflar)**, **Music (Müzik)** veya **Documents (Belgeler)**.

- 2. Ara simgesine ( Q ) dokunun. (Küçük ekranlı cihazlarda Düzenle seçeneğini görebilmeniz için Daha fazla simgesine (  $\bullet$   $\bullet$   $\bullet$  ) dokunmaniz gerekebilir.)
- 3. Bir arama terimi girin ve sonra **Ara** seçeneğine dokunun.
- 4. Aramanızın sonuçlarını görüntüleyin. Bir dosyayı açmak için dosyaya dokunun veya arama modundan çıkmak için **İptal** seçeneğine dokunun.

# <span id="page-22-0"></span>Depolama Cihazınızı Özelleştirme

Media uygulaması, depolama cihazınız için iki özelleştirme seviyesi sunar. Daha Fazla ve Ayarlar. Seçenekleri inceleyebilir ve gereksinimlerinize uygun şekilde değiştirebilirsiniz.

**Not:** Depolama cihazınız tüm bu özellikleri desteklemiyor olabilir.

# <span id="page-22-1"></span>**Daha Fazla**

**Daha Fazla** simgesi (  $\bullet\bullet\bullet$  ) uygulama ekranının sağ üst kısmında bulunur. Menüyü görüntülemek için buna

dokunun. Bir medya kitaplığında (Videolar, Müzik, Fotoğraflar, Belgeler) Daha Fazla menüsünü seçerken daha fazla seçeneğiniz vardır.

- **Düzenle:** Oynatmak, indirmek, silmek veya paylaşmak için öğe seçin.
- **Ara:** Seçili medya kitaplığında öğeleri arayın.
- **Dosya Aç:** Mobil cihazınızdaki başka bir uygulamada depolanan bir dosyayı açın.
- **Sıralama ölçütü:** Dosyaları başlık, tarih, boyut veya türe göre sıralayın.
- **Filtrele:** Öğeleri kitaplık türüne göre sıralayın. Örneğin, fotoğraf ve videolar için kamera markası veya modeline göre sıralayın.
- **Liste/Küçük Resim:** Görünümler arasında geçiş yapın.
- **Ayarlar:** Aşağıdaki ayar seçeneklerine bakın.
- **Pil (kablosuz depolama cihazları):** Pil şarjının durumunu, cihazınızın enerji tasarrufunu ve ekonomik modu etkinleştirme seçeneğini görüntüleyin.

#### başa dön

## <span id="page-22-2"></span>**Ayarlar**

**Not:** Depolama cihazınız tüm bu özellikleri desteklemiyor olabilir.

**Settings** (Ayarlar), **More** (Daha Fazla) menüsünde bulunur. **Settings** (Ayarlar) menüsünü görüntülemek için buna dokunun.

- **Uygulama Ayarları:** Uygulama sürümünü görüntüleyin, dili değiştirin ve depolama cihazının önbelleğini temizleyin.
- **Cihaz Ayarları (kablosuz depolama cihazı):** Depolama cihazının adını değiştirin, depolama cihazınız için

parola korumasını etkinleştirin, depolama cihazını kapatın/yeniden başlatın ve depolama cihazını fabrika ayarlarına sıfırlayın. Akış ve İndirme'yi (etkinleştirildiğinde pil performansını artırır) ve Önceden Getirme'yi (etkinleştirildiğinde kaydırma performansını artırır) etkinleştirmek/devre dışı bırakmak için Gelişmiş'i seçin. Gelişmiş menüsünde, IP ve MAC adreslerinin yanı sıra diğer donanım ayarlarını da görüntüleyebilirsiniz.

- **Otomatik Karşıya Yükleme:** Fotoğraflarınızı ve videolarınızı depolama cihazınıza yedekleme yönteminizi özelleştirmek için etkinleştirin.
- **Uzaktan erişim:** Ağa bağlı uyumlu depolama cihazınızdaki içeriğe uzaktan erişmek için mobil cihazınızı ayarlayın. İçeriğe uzaktan başarıyla erişmek için, ağa bağlı depolama cihazınızda bir uzaktan erişim hesabı oluşturmalısınız.
- **Güç Ayarları:** ECO modunu etkinleştirerek pil ömrünü uzatın. Yardım bölümündeki Pil [Ömrünü](Conserving_Battery_Life.html) Koruma konusuna bakın.
- **Bulut Depolama:** Bu seçenek sadece depolama cihazınız Internet bağlantısına sahip bir Wi-Fi ağına bağlandığında görüntülenir. Bu seçeneği dosyalarınızı Dropbox veya Google Drive hesaplarınızla eşitlemek için kullanabilirsiniz. Depolama cihazı ile hesap arasında bağlantı kurmak için bulut depolaması oturum açma bilgileriniz ve parolanız gerekir.

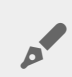

Not: Google Drive tüm depolama cihazlarında bulunmamaktadır.

- **Hakkında:** Media uygulamasının ve depolama cihazınızın sürümlerini gözden geçirin. Ayrıca, toplam cihaz kapasitesini ve varsa diğer bağlı cihazları da inceleyebilirsiniz. Ek olarak, **Hakkında**'yı seçerek cihaza bağlı kullanıcı sayısını görebilir ve uygulamanın Açık Kaynak Özniteliklerini inceleyebilirsiniz.
- **Sorun raporla:** Media uygulaması ile ilgili bir sorunu raporlamak için e-posta gönderin.
- **Yardım**: Media uygulamasını kullanma talimatları.

# <span id="page-24-3"></span><span id="page-24-0"></span>Depolama Cihazınızdaki İçeriği Yönetme

- Klasör [oluşturma](#page-24-3)
- [İçeriği](#page-24-3) taşıma
- İçeriği [kopyalama](#page-24-3)
- İçeriği yeniden [adlandırma](#page-24-3)
- *[İçeriği](#page-24-3) silme*

# <span id="page-24-1"></span>**Klasör oluşturma**

- 1. Gezinti çubuğundaki Libraries and Folders (Kitaplıklar ve Klasörler) içerik menüsüne (= dokunun.
- 2. Klasörler altında, kablosuz depolama cihazınıza dokunun. Sürücünüzdeki içerik birden fazla klasör halinde görüntülenir.
- 3. Daha Fazla simgesine ( ) ve ardından **New Folder** (Yeni Klasör) öğesine dokunun.
- 4. Klasörün adını girin ve **Confirm** (Onayla) öğesine dokunun.

#### başa dön

# <span id="page-24-2"></span>**İçeriği taşıma**

Depolama cihazınızdaki içeriği taşıdığınızda içeriğin fiziksel konumu değişir.

- 1. Gezinti çubuğundaki Libraries and Folders (Kitaplıklar ve Klasörler) içerik menüsüne (= dokunun.
- 2. Klasörler altında depolama cihazınıza dokunun. Sürücünüzün içeriğini içeren klasörler ekranda görünür.
- 3. Klasör içeriğini görüntülemek için klasöre dokunun ve taşımak istediğiniz klasöre veya dosyalara gidin.
- 4. Gezinti çubuğunda Düzenle simgesine ( ⊘ ) dokunun. Küçük ekranlı cihazlarda Düzenle seçeneğini

görebilmeniz için Daha fazla simgesine (  $\bullet$   $\bullet$  ) dokunmanız gerekebilir.

- 5. Taşımak istediğiniz klasörlere veya dosyalara dokunun. Seçtiğiniz her öğede, bir onay işareti görünür. Tek bir öğenin seçimini kaldırmak için öğeye dokunun.
- 6. Görüntüdeki tüm öğeleri seçmek için önce sol üstteki **Öğe Seç** öğesine ve ardından **Tümünü Seç** öğesine dokunun. Tüm seçimleri kaldırmak için **Tümünün Seçimini Kaldır** öğesine dokunun.
- 7. Gezinti çubuğunda **Actions** (Eylemler) öğesine ve ardından **Move** (Taşı) öğesine dokunun.
- 8. Hedef klasör taramasını başlatmak için sol üst köşedeki klasöre dokunun. Klasörde bir elips bulunur.
- 9. Hedef klasöre gidin.
- 10. Gezinti çubuğunda **Move here** (Buraya taşı) öğesine dokunun.

# <span id="page-25-0"></span>**İçeriği kopyalama**

- 1. En soldaki Kitaplıklar ve Klasörler içerik menüsüne (= ) dokunun.
- 2. Klasörler altında, kablosuz depolama cihazınıza dokunun.
- 3. Klasör içeriğini görüntülemek için klasöre dokunun ve kopyalamak istediğiniz klasörlere veya dosyalara gidin.
- 4. Gezinti çubuğunda Düzenle simgesine ( @ ) dokunun. Küçük ekranlı cihazlarda Düzenle seçeneğini

görebilmeniz için Daha fazla simgesine ( .... ) dokunmanız gerekebilir.

- 5. Kopyalamak istediğiniz klasör veya dosyalara gidin. Seçtiğiniz her öğede, bir onay işareti görünür. Tek bir öğenin seçimini kaldırmak için öğeye dokunun.
- 6. Görüntüdeki tüm öğeleri seçmek için önce sol üstteki **Öğe Seç** öğesine ve ardından **Tümünü Seç** öğesine dokunun. Tüm seçimleri kaldırmak için **Tümünün Seçimini Kaldır** öğesine dokunun.
- 7. Gezinti çubuğunda **Actions** (Eylemler) öğesine ve ardından **Copy** (Kopyala) öğesine dokunun.
- 8. Hedef klasör taramasını başlatmak için sol üst köşedeki klasöre dokunun. Klasörde bir elips bulunur.
- 9. Hedef klasöre gidin.
- 10. Gezinti çubuğunda **Copy here** (Buraya kopyala) öğesine dokunun.

#### başa dön

# <span id="page-25-1"></span>**İçeriği yeniden adlandırma**

**Not:** Tek bir dosyayı veya klasörü yeniden adlandırabilirsiniz. Birden fazla öğe seçerseniz yeniden adlandırma eylemi kullanılamaz.

- 1. En soldaki Kitaplıklar ve Klasörler içerik menüsüne (= ) dokunun.
- 2. **Klasörler** altında, kablosuz depolama cihazınıza dokunun. Sürücünüzdeki tüm içerik klasörler halinde görüntülenir.
- 3. Yeniden adlandırmak istediğiniz klasör veya dosyaya gidin.
- 4. Gezinti çubuğunda Düzenle simgesine ( ⊘ ) dokunun. Küçük ekranlı cihazlarda Düzenle seçeneğini

görebilmeniz için Daha fazla simgesine (  $\bullet\bullet\bullet$  ) dokunmanız gerekebilir.

- 5. Yeniden adlandırmak istediğiniz klasöre veya dosyaya dokunun.
	- Tek bir öğenin seçimini kaldırmak için öğeye dokunun.
- 6. Gezinti çubuğunda **Actions** (Eylemler) öğesine ve ardından **Rename** (Yeniden Adlandır) öğesine dokunun. Yeniden Adlandır simgesi silik görüntüleniyorsa birden fazla öğe seçilmiştir.
- 7. Dosya için yeni bir ad girin ve **Onayla** öğesine dokunun.

#### başa dön

# <span id="page-25-2"></span>**İçeriği silme**

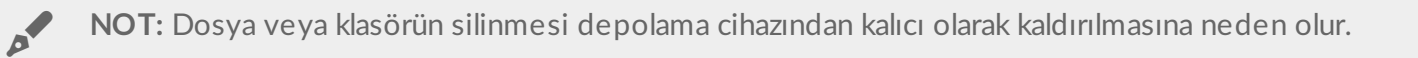

- 1. En soldaki Kitaplıklar ve Klasörler içerik menüsüne (= ) dokunun.
- 2. **Klasörler** altında, kablosuz depolama cihazınıza dokunun.
- 3. Klasör içeriğini görüntülemek için klasöre dokunun ve silmek istediğiniz klasörlere veya dosyalara gidin.
- 4. Gezinti çubuğunda Düzenle simgesine ( ) dokunun. Küçük ekranlı cihazlarda Düzenle seçeneğini

görebilmeniz için Daha fazla simgesine (  $\bullet \bullet \bullet$  ) dokunmanız gerekebilir.

- 5. Silmek istediğiniz klasörlere veya dosyalara dokunun. Seçtiğiniz her öğede, bir onay işareti görünür. Tek bir öğenin seçimini kaldırmak için öğeye dokunun.
- 6. Görüntüdeki tüm öğeleri seçmek için önce sol üstteki **Öğe Seç** öğesine ve ardından **Tümünü Seç** öğesine dokunun. Tüm seçimleri kaldırmak için **Tümünün Seçimini Kaldır** öğesine dokunun.
- 7. Gezinti çubuğunda **Actions** (Eylemler) öğesine ve ardından **Delete** (Sil) öğesine dokunun.
- 8. Dosya veya klasörleri depolama cihazından kalıcı olarak kaldırmak için gezinti çubuğundaki **Delete** (Sil) öğesine dokunun.

# <span id="page-27-0"></span>Pil Ömrünü Koruma

# <span id="page-27-1"></span>**Güç ayarları**

**Not**: Depolama cihazınız aşağıda listelenen tüm özellikleri desteklemiyor olabilir.

Mobil depolama cihazınızda EKO modunu etkinleştirerek pil ömrünü uzatabilirsiniz.

- 1. Gezinti çubuğunda **Daha Fazla** simgesine ( ) dokunun ve ardından **Settings** (Ayarlar) öğesini seçin.
- 2. **Power Settings** (Güç Ayarları) öğesine dokunun.
- 3. Anahtarına dokunarak EKO modunu etkinleştirin.

Depolama cihazı, bir video oynatırken video içeriğini geçici olarak depolamak için mobil cihazınızın belleğini kullanır. Mobil cihazın belleği kullanıldığında depolama cihazı uyku moduna geçerek pil tasarrufu yapabilir.

#### başa dön

### <span id="page-27-2"></span>**Aktarma ve indirme**

Depolama cihazınızın pil ömrünü uzatmak için filmi aktarıp indirebilirsiniz. Bu ayar etkinleştirildiğinde bir filmi aktardığınız zaman Seagate Media uygulaması otomatik olarak filmi mobil cihazınıza indirir. Film indirildikten sonra depolama cihazı uyku moduna geçer. İndirme devam ederken filmi izleyebilirsiniz.

**Önemli:** Depolama cihazınızı Internet'e bağlayamaz ve Akış ve indirme yapamazsınız.

- 1. Gezinti çubuğunda **Daha Fazla** simgesine ( ) dokunun ve ardından **Settings** (Ayarlar) öğesini seçin.
- 2. Cihazınızın ayarlarına ve ardından **Gelişmiş** öğesine dokunun.
- 3. **Akış ve İndirme** özelliğinin etkin olduğunu onaylayın.

#### başa dön

### <span id="page-27-3"></span>**Güç ayarları seçenekleri**

Enerji Tasarrufu göstergesi enerji durumunuzu gösterir. Hizmetleri veya özellikleri açtığınızda ya da kapattığınızda, durumunuz değişir. EKO modu etkinleştirilerek, kritik olmayan iki hizmet kapatılır:

**DLNA:** Ağdaki DLNA oynatma cihazlarının kablosuz depolama cihazında depolanan medya dosyalarını görüntülemesine ve oynatmasına olanak sağlar. Akıllı televizyonlar, medya sunucuları, oyun konsolları ve tabletler DLNA oynatma cihazları arasında yer alır.

**SAMBA:** Ağdaki bilgisayarların kablosuz depolama cihazına ağ birimi olarak bağlanmasına olanak sağlar. Özelliğin kapatılması, depolama cihazına bir web tarayıcı kullanılarak erişimi engellemez.

EKO modu etkin olsa bile DLNA ve SAMBA'yı manuel olarak kapatabilirsiniz. Güç Ayarları'na gidin ve ilgili hizmetin anahtarına dokunun. Optimum pil performansı için hizmeti en kısa sürede devre dışı bırakmanız önerilir.

# <span id="page-28-0"></span>**Pil performansı**

Optimum enerji tasarrufu elde etmek için:

- EKO modunu etkinleştirin
- DLNA ve SAMBA'yı devre dışı bırakın
- Depolama cihazınız mobil cihazınıza bağlıyken, depolama cihazınızı Internet'e bağlamayın.
- **Ayarlar > cihaz ayarlarınız > Gelişmiş** bölümünde **Akış ve İndirme** seçeneğinin etkin olduğunu onaylayın

# <span id="page-29-0"></span>Media Uygulamasını ve Depolama Cihazını Güncelleme

# <span id="page-29-1"></span>**Media uygulamasını güncelleyin**

Uygulama güncellemeleri işletim sistemi tarafından yönetilir. Güncellemelerini manuel olarak kontrol etmek için mobil cihazınızın Internet'e bağlı olduğundan emin olun.

### <span id="page-29-2"></span>**Media uygulamasının geçerli sürümünü inceleyin**

- 1. Sağ üst kısımda yer alan Daha Fazla simgesine (  $\bullet\bullet\bullet$  ) dokunun ve Ayarlar öğesine dokunun.
- 2. **About** (Hakkında) öğesine dokunun ve ardından **App version** (Uygulama sürümü) bilgisini kontrol edin.
- 3. iOS App Store'a gidin ve medya uygulamasının daha yeni bir sürümünün mevcut olup olmadığını kontrol edin.

#### başa dön

## <span id="page-29-3"></span>**Depolama cihazını güncelleme**

Depolama cihazınız İnternet'e bağlı olduğunda, Seagate Media sunucusu ürün yazılımı güncellemelerini otomatik olarak denetler ve arka planda depolama cihazınızı günceller.

### <span id="page-29-4"></span>**Depolama cihazı ürün yazılımının geçerli sürümünü inceleme**

- 1. Sağ üst kısımda yer alan **Daha Fazla** simgesine ( ) dokunun ve **Ayarlar** öğesine dokunun.
- 2. **About** (Hakkında) öğesine dokunun ve **Firmware version** (Ürün yazılımı sürümü) bilgisini kontrol edin.
- 3. Ürün yazılımı güncellemeleri hakkında bilgi almak için [Seagate](http://www.seagate.com/support/downloads/) Destek bölümüne gidin ve depolama cihazınızı seçin.

# <span id="page-30-0"></span>Aynı Ağda Yer Alan Birden Fazla Depolama Cihazına Erişme

Media uygulaması, aynı ağdaki birden fazla uyumlu depolama cihazını algılayabilir. Örneğin, ev ağınıza bir kablosuz depolama cihazı ve bir ağa bağlı depolama (NAS) cihazı bağlayabilirsiniz. Her iki cihazın da Media uygulaması ile uyumlu olması koşuluyla, mobil cihazınızı aynı ağa bağladığınızda iki depolama cihazı arasında geçiş yapabilirsiniz.

# <span id="page-30-1"></span>**Cihazlarınızı ağınıza ekleyin**

Mobil cihazınız dahil olmak üzere tüm cihazlar tek bir ağa bağlanmalıdır.

- 1. Kablosuz depolama cihazınızın ev Wi-Fi ağınıza katılmasını sağlamak için Media uygulamasını kullanın.
- 2. Mobil cihazı ev Wi-Fi ağınıza bağlamak için cihazın Wi-Fi ayarlarını kullanın.

**İpucu:** Ağda yer alan birden fazla diske erişmek için, mobil cihazınızın kablosuz depolama cihazı ile kurmuş olduğu Wi-Fi bağlantısını keserek ev Wi-Fi ağınıza bağlandığından emin olun.  $\mathbf{a}^{\prime}$ 

3. NAS cihazınızı Ethernet ile ev ağınıza bağlayın. Talimatlar için NAS'ın kullanım kılavuzuna bakın.

#### başa dön

## <span id="page-30-2"></span>**Depolama cihazını seçin**

- 1. Media Libraries (Medya Kitaplıkları), öğesinin üzerindeki ağ bağlantısı grafiğine dokunarak kullanılabilen cihazların listesini açın.
- 2. Erişmek istediğiniz depolama cihazına dokunun.

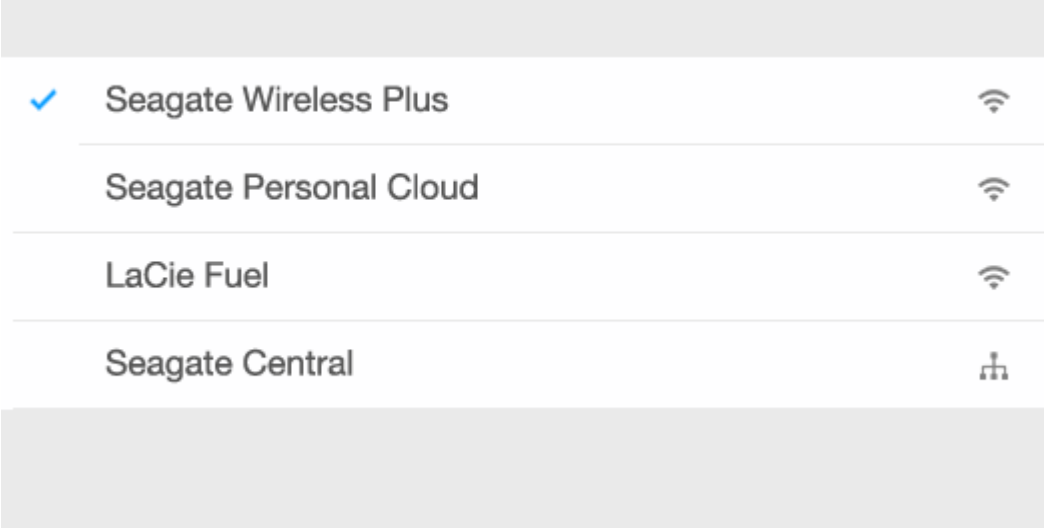

3. **Bitti** öğesine dokunun.

### <span id="page-31-0"></span>**Sorun Giderme**

Ağınıza uyumlu bir kablosuz depolama cihazı bağlamaya ilişkin talimatlar için bkz. Yardım bölümü Mobil Cihazları ve Depolama Cihazlarını Wi-Fi Ağlarına Bağlama. NAS cihazının ağa [bağlanmasına](Connecting_Mobile_and_Storage_Devices_to_Wi-Fi_Networks.html) ilişkin talimatlar için cihazın kullanım kılavuzuna bakın.

# <span id="page-32-0"></span>Medya Dosyalarınıza Uzaktan Erişme

Medya uygulamasını kullanarak ağa bağlı depolama (NAS) cihazınızda yer alan içeriğe uzaktan erişebilirsiniz.

**Not:** Tappin hizmeti 8 Nisan 2018'de durduruluyor. Üzgünüz, Central kullanıcıları medyaya uzaktan erişimi kaybedecek. Aksaklıktan dolayı özür dileriz.

Aşağıdaki yönergeleri uygulamadan önce, uyumlu NAS cihazınızda bir uzaktan erişim hesabı oluşturmalısınız. Daha fazla bilgi için NAS cihazınızın kullanım kılavuzuna bakın.

- 1. Sağ üst kısımda yer alan Daha Fazla simgesine (  $\bullet\bullet\bullet$  ) dokunun ve Ayarlar öğesine dokunun.
- 2. **Uzaktan erişim** öğesine dokunun.
- 3. Uzaktan erişim e-posta adresinizi ve parolanızı girin. **Oturum aç** öğesine dokunun.
- 4. Depolama cihazları listesinde, NAS cihazınızı seçin. NAS'ın klasöründeki dosyalara erişebilirsiniz.

Uzaktan erişim sorunlarını gidermek için:

- NAS cihazınızda Uzaktan Erişim özelliğinin etkin olduğunu doğrulayın.
- NAS cihazınızın Internet erişimi olduğunu doğrulayın.
- Seagate [Desteği'ni](http://www.seagate.com/support/) ziyaret edin

# <span id="page-33-0"></span>Bulut Depolamaya Erişim

**Not:** Depolama cihazınız bulut depolamasını desteklemiyor olabilir, ayrıca tüm depolama cihazları Google Drive'ı desteklemez.

Depolama cihazınızdaki dosyaları Dropbox veya Google Drive hesaplarınızla eşitleyebilirsiniz. Bu seçeneğe erişmek için mobil cihazınız kablosuz depolama cihazına bağlı olmalı ve depolama cihazınız da Internet'e bağlı olmalıdır. Nasıl [yapılır.](Connecting_Mobile_and_Storage_Devices_to_Wi-Fi_Networks.html)

## <span id="page-33-1"></span>**Bulutunuzu kurun**

- 1. Sağ üst kısımda yer alan **Daha Fazla** simgesine ( ) dokunun ve **Ayarlar** öğesine dokunun.
- 2. **Bulut Depolama**'ya dokunun.
- 3. Şunlardan birini seçin:
	- Bir Dropbox veya Google Drive hesabı oluşturun
	- Mevcut Dropbox veya Google Drive hesabınızda oturum açın.

# <span id="page-34-3"></span><span id="page-34-0"></span>Sorun Giderme

- Dosyaların [görünmesi](#page-34-3) uzun sürüyor
- Kablosuz cihaz veya ağa bağlı depolama cihazıyla bağlantı [kurulamıyor](#page-34-3)
- Video, şarkı veya dosya [yürütülemiyor](#page-34-3)
- iTunes® içeriği [görünmüyor](#page-34-3)
- Mac için yeniden [biçimlendirilmiş](#page-34-3) sabit sürücü
- Güvenli [Olmayan](#page-34-3) Wi-Fi bildirimi
- SMS'in devre dışı olması nedeniyle Personal Cloud'a [bağlanamıyor](#page-34-3)

### <span id="page-34-1"></span>**Dosyaların depolama cihazında görünmesi uzun sürüyor**

Media uygulaması, kablosuz veya ağa bağlı depolama cihazınıza kopyaladığınız içeriğe bir defalık bir tarama uygular. Depolama cihazında büyük miktarda dosya bulunduğunda tarama işlemi uzun sürebilir.

İçeriği depolama cihazınıza kısa bir süre önce kopyaladığınız halde dosyalarınızı göremiyorsanız yenilemek için çek seçeneğini kullanabilirsiniz. Belirli bir kitaplıkta (Videolar, Fotoğraflar, Müzik, Belgeler) parmağınızı ekrana bastırıp aşağı sürükleyin. Seagate Media'nın yeni dosyaları aradığını belirten bir çevirici görünür.

#### başa dön

### <span id="page-34-2"></span>**Kablosuz cihaz veya ağa bağlı depolama cihazıyla bağlantı kurulamıyor**

- Pil şarjının düşük olması, Wi-Fi bağlantısıyla ilgili sorunlara yol açabilir. Bağlantınızda kesilmeler meydana geliyorsa, pil şarj durumunu kontrol etmek için **Daha Fazla** simgesine (. ) dokunun. Kalan şarj miktarı pil simgesinin yanında listelenir.
- Depolama cihazınızın bilgisayara bağlı olmadığından ve açık olduğundan emin olun. Wi-Fi LED'inin mavi renkte ve sabit yandığından emin olun. Kablosuz depolama cihazı bilgisayara USB veya başka bir kablolu bağlantı yoluyla bağlandığında Wi-Fi devre dışı bırakılır.
- Mobil cihazınızda, depolama cihazınızın kablosuz ağının ağ listesinde seçili olup olmadığını kontrol edin. Depolama cihazının kablosuz menzilinden çıktığınızda mobil cihazınızın Wi-Fi sinyal bağlantısı kesilir. Maksimum menzil yaklaşık 44 m. /145 ft.'tir. Ayrıca, duvarlar ve parazit gibi diğer engeller sinyal gücünü etkileyebilir. Wi-Fi ağına yeniden bağlanmayı deneyin.
- Maksimum kullanıcı sayısını aşmış olabilirsiniz. Kaç kullanıcının bağlandığını belirlemek için, Daha Fazla simgesine ( ) dokunarak **Ayarlar** öğesini seçin ve ardından **Hakkında** öğesine dokunun. Kullanıcılar,

Hakkında menüsündeki bir seçenektir. Cihazınız tarafından desteklenen kullanıcı sayısı için depolama cihazınızın kullanıcı kılavuzunu gözden geçirin.

- Yenilemek için çek seçeneğini kullanın. Parmağınızı ekrana bastırın ve aşağı sürükleyin. Yeni cihazların arandığını belirten bir çevirici görünür.
- 
- Depolama cihazını kapatın, 10 saniye bekleyin ve cihazı tekrar açın. Media uygulamasını yeniden başlatın.

#### başa dön

### <span id="page-35-0"></span>**Video, şarkı ya da dosya yürütülemiyor veya açılamıyor**

Depolama cihazınıza her türlü dosyayı kopyalayabilirsiniz, ancak medya dosyalarınızı aktardığınız cihaz sadece desteklediği biçimleri oynatabilir ve görüntüleyebilir. Media uygulaması, dosyaları diğer formatlara dönüştürmez. Desteklenen dosya türlerinin listesi için mobil cihazınızın özelliklerine bakın.

#### başa dön

## <span id="page-35-1"></span>**iTunes içeriği görünmüyor**

iTunes $^{\circledR}$ 'dan içerik satın aldıysanız, içeriğin yürütülebilmesi için Apple cihazınızı iTunes ile yetkilendirmelisiniz. İçeriği yetkilendirmek için, Apple cihazınızı bilgisayarınıza bağlayın ve ardından iTunes'u başlatın.

iTunes'dan satın alınan videolar DRM (Digital Rights Management) korumalıdır. Bu videoları depolama cihazınızdan oynatmak için, öncelikle Apple cihazınızı iTunes hesabınız ile eşitlemelisiniz. iTunes'dan satın alınan bir videoyu oynatmak için Media uygulamasını kullandığınızda, video Safari tarayıcısında oynatılır.

#### başa dön

## <span id="page-35-2"></span>**Mac için yeniden biçimlendirilmiş sabit sürücü**

Depolama cihazınızın Time Machine® tarafından yedekleme için kullanılmasına izin vermeyin. Bu kullanıma izin verdiğinizde depolama cihazının sabit sürücüsü yeniden biçimlendirilir.

Depolama cihazını yanlışlıkla yeniden biçimlendirirseniz cihazı orijinal biçimine döndürebilirsiniz. Daha fazla bilgi için cihazınızın destek web sitesini ziyaret edin: Seagate [kablosuz](http://www.seagate.com/support/) ürünler veya LaCie [kablosuz](http://www.lacie.com/support/) ürünler.

# <span id="page-36-0"></span>**Güvenli Olmayan Wi-Fi bildirimi**

Depolama cihazınızın Wi-Fi bağlantısı için parola oluşturmadıysanız, bir medya uygulama bildirimi, cihazınızı güvenlik altına almanız konusunda sizi uyaracaktır.

- 1. Sağ üstteki Bildirim simgesine tıklayın ve **Güvenlik** öğesine dokunun.
- 2. **Parola Ayarla** öğesine dokunun.
- 3. Parolanızı girin ve ardından onaylayın. **Tamam** öğesine dokunun. Depolama cihazıyla bağlantınız kesilebilir.
- 4. Depolama cihazının Wi-Fi bağlantısını seçmek ve yeni bir parola girmek için mobil cihazın Wi-Fi ayarlarına gidin.

#### başa dön

### <span id="page-36-1"></span>**SMS'in devre dışı olması nedeniyle Personal Cloud'a bağlanamıyor**

Personal Cloud'unuza Seagate Media bağlanmaya çalışırken Seagate Media Service (SMS) kapandı. SMS, Personal Cloud'unuzda bulunan ve medyayı Seagate Media üzerinde oynatmak için listeye alan bir hizmettir. SMS'in devre dışı kalmış olmasının birçok nedeni olabilir. Sorunu çözmek için lütfen aşağıdaki adımları takip edin:

- 1. Personal Cloud'unuzun son yazılım versiyonu olduğunu doğrulayın.
- 2. Personal Cloud'unuzu yeniden başlatın.

Bu adımları nasıl uygulayacağınıza ilişkin talimatlar için geçerli kullanım kılavuzuna bakın.

- Personal Cloud
- Personal Cloud 2-bay